# Facebook Social Connector Untuk Editor Teks Online

Pricillia Telsye Talakua Jurusan Teknik Elektro, Universitas Kristen Petra Jl. Siwalankerto 121-131, Surabaya *E-mail*: m23407023@john.petra.ac.id

*Abstrak***— Teknologi pada dasarnya membantu aktivitas manusia, begitu juga dengan perkembangan internet. Banyak**  *website* **yang memiliki aplikasi dalam membantu atau memudahkan aktivitas manusia. Salah satunya adalah Editor Teks** *Online* **ini. Editor Teks** *Online* **ini memudahkan pengguna untuk dapat membuat dokumen dimana dan kapan saja dengan hanya berkoneksikan internet. Selain itu untuk mempermudah pengguna dalam mengakses halaman** *website* **ini diperlukan fasilitas** *social connector***.***Website* **ini dibuat menggunakan pemrograman PHP dan untuk mendesain** *template* **menggunakan metode CSS. Untuk editor yang digunakan untuk membuat** *file*  **menggunakan tinyMCE, dengan pemrograman** *javascript***. Web memiliki fitur dan menu yaitu** *login with facebook***,** *posting* **membuat dokumen baru, menu** *profile user***, fitur** *upload* **dan**  *download file***.**

*Kata kunci*— *Website***, Editor Teks** *Online***,** *Social Connector.*

#### I. PENDAHULUAN

Pada dasarnya teknologi yang ada memudahkan manusia dalam melakukan aktivitas. Misalnya komputer, dengan adanya aplikasi teks editor membantu aktivitas manusia dalam mengetik atau membuat dokumen. Dokumen yang telah dibuat biasanya kita akan menyimpannya di *drive* komputer atau di *flashdisk*. Dengan disimpannya dokumen tersebut di *flashdisk*, maka kita dapat mengedit dokumen tersebut dimana saja dengan harus membawa *flashdisk*. Tanpa *flashdisk* kita dapat mengedit dokumen yang telah kita buat.

Tetapi dengan adanya web yang menyediakan fitur untuk membuat dokumen ataupun mengeditnya juga, maka akan memudahkan kita untuk membuat atau mengedit dokumen dimana saja, tanpa harus menyimpannya di *flashdisk*. Dengan hanya koneksi internet,kita bisa melakukannya.

# II. DESAIN DAN IMPLEMENTASI SISTEM

Pembuatan *template* situs web ini menggunakan CSS (*Cascade Style Sheet*). Web ini juga menggunakan koneksi *facebook*. Artinya sistem autentikasi *user* menggunakan login *facebook*.

Setelah *user* berhasil login menggunakan akun *facebook* yang dimilikinya, *user* dapat mengakses halaman utama web dan *database* akan menyimpan data *user* tersebut. Kemudian *user* dapat membuat file baru yang diinginkannya. Untuk editor yang digunakan untuk membuat dokumen atau *file* baru adalah TinyMCE. *File* yang telah dibuat akan disimpan dalam *database* dan *directory* yang telah ditentukan

*E. Desain Database*

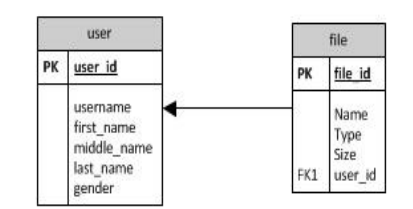

Gbr. 1 ERD *Database*

Gambar 1 merupakan ERD *database* Aplikasi Pengolah Kata Berbasis Web. Entitas dalam *website* ini adalah *user* dan *file.* Hubungan dari kedua *entity* ini adalah *one-to-many*, yang artinya bahwa setiap *user* memiliki banyak *file*. Sendangkan satu *file* dimiliki oleh satu *user*.

*F. Desain Menu Web*

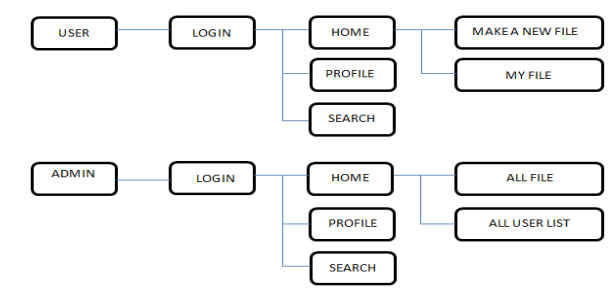

Gbr. 2 Site Map

Untuk dapat akses ke halaman utama web, *user* maupun admin harus login terlebih dahulu. *User* akan login menggunakan koneksi *facebook*. Jadi *username* dan *password* di *account facebook* yang dimiliki oleh *user* digunakan untuk login ke halaman web ini. Setelah login *user* dapat mengakses *home, profile, search, make a new file* dan *my file*.

Pada Halaman *Make A New File*, *user* dapat membuat dokumen baru. *User* akan mengetikkan judul dan isi dokumen yang akan dibuat. Pada *form* isi menggunakan text editor TinyMCE untuk editor dokumen pengolah kata. Setelah mengetikkan dokumen tersebut, *file-*nya akan disimpan ke dalam *database* dan directory admin/word/. *My File* akan menampilkan semua *file* yang dimiliki oleh setiap *user*, baik itu *file* yang telah dibuat *user* melalui web ini maupun *file*

yang telah di-*upload*. Pada halaman *My File*, terdapat fitur *upload*, edit, *delete* dan *download*.

Pada menu administrator yang bersifat sebagai admin harus login terlebih dahulu..

Berikut ini merupakan fitur yang ada pada halaman administrator:

1. *Profile*

Pada halaman *Profile* ini menampilkan profil dari admin.

2. *My Files*

Menu *my files* ini menampilkan semua *file* yang telah dibuat oleh *user*. namun pada bagian admin, admin tidak dapat mengedit atau mengubah isi *file* yang telah dibuat oleh *user*, hanya bisa menghapus atau men*download file* yang telah dibuat oleh *user*.

3. *All Members*

Fitur *all members* ini akan menampilkan semua *user* yang telah terdaftar dalam *database*.

4. *Search*

Fitur *Search* juga ada pada halaman administrator. Admin dapat mencari *file* yang ingin dicarinya, dengan memasukkan kata kunci pada *form* pencarian yang ada.

# *G. Implementasi Sistem*

Implementasi sistem dapat dirangkum dalam beberapa proses sebagai berikut:

## 1) *Set Up Aplikasi Facebook*

Karena *website* ini menggunakan koneksi *facebook* sebagai proses authentikasinya, maka perlu membuat aplikasi *facebook* dan *set up* aplikasinya.

Langkah – langkah untuk *set up* aplikasi *facebook* adalah sebagai berikut:

 Buat Aplikasi *facebook* pada <https://developers.facebook.com/apps>.

Isilah *form App Name* dan *App Namespace* dengan nama aplikasi yang diinginkan.

 Dari aplikasi yang telah dibuat maka didapat *App ID* dan *App Secret* yang berguna untuk proses authentikasi yang menggunakan koneksi *facebook*.

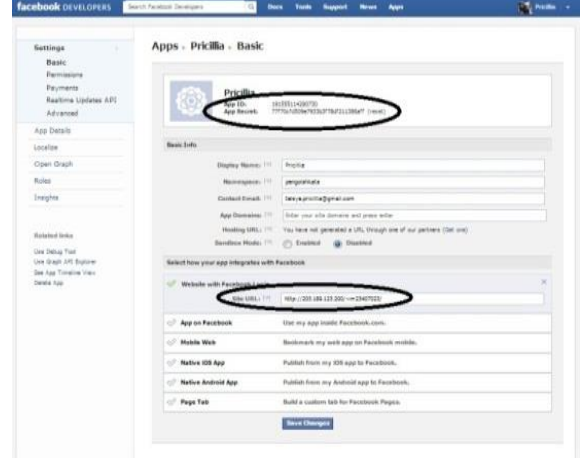

Gbr. 3 *Setting Aplikasi Facebook*

 Kemudian isilah *form site* URL pada *website with facebook login* dengan url *website*: <http://203.189.123.200/~m23407023/>

*2)* Proses Authentikasi

Untuk bisa mengakses ke halaman *website* ini, *user* harus terlebih dulu melakukan proses authentikasi. Proses authentikasi untuk *website* ini menggunakan koneksi *facebook*. jadi *user* akan meng-*input e-mail/username* dan *password* yang ada pada akun *facebook* untuk bisa mengakses halaman *website* ini. Berikut ini merupakan *script* dari proses authentikasi:

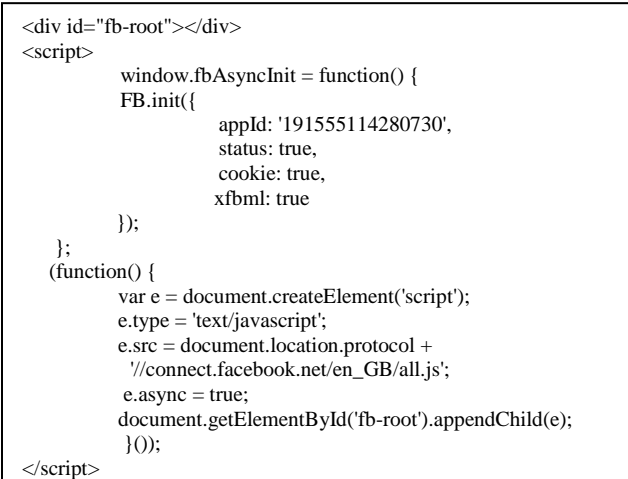

# Gbr. 4 *Script Login with Facebook*

*Scrip*t diatas menggunakan elemen <div> dengan nama fbroot. Inisialisasi aplikasi dengan memanggil fungsi FB.init(). Disni FB.init() memiliki 4 parameter yaitu:

- appId: appId diisi dengan Id aplikasi yang didapat yaitu 191555114280730
- status: cek login status
- *cookie*: aktifkan *cookies* untuk memungkinkan server untuk mengakses *session*.
- xfbml: *parse xfbml*.

*Source code function()* akan dijalankan dan akan memuat semua *javascript asynchronously*. Setelah *load javascript* SDK, FB.init() dijalankan. FB.init() berada di dalam window.fbAsyncInit.

3) Koneksi Database

Berikut ini adalah *script* untuk mengkoneksikan web ke *database*:

| $\text{Short} = \text{"localhost";}$                                                                                                    |  |  |
|----------------------------------------------------------------------------------------------------|--|--|
| \$username="username";                                                                                                    |  |  |
| \$password="password";                                                                                                    |  |  |
| \$db name ="nama database";                                                                                                    |  |  |
| \$koneksi=mysql_connect(\$host,\$username,\$password)<br>OR die ("tidak terkoneksi dengan database");<br>mysql_select_db(\$db_name) OR die ("terkoneksi,<br>namun tidak memmiliki database "); |  |  |

Gbr. 5 *Script* Koneksi *Database*

\$host, \$username, \$password, \$db\_name merupakan variabel dari *database*. Variabel tersebut harus diatur dan diisi sesuai dengan server *database* MySQL.

Untuk mengakses *database* dengan perintah: \$koneksi=mysql\_connect(\$host,\$username,\$password) OR die (" tidak terkoneksi dengan database " );

Setelah koneksi berhasil, sistem memilih *database* yang digunakan yaitu dengan menggunakan *script* berikut: mysql\_select\_db(\$db\_name) OR die ("terkoneksi, namun tidak memmiliki database " );

#### 4) *Profile User*

Karena menu login pada *website* ini menggunakan koneksi *facebook*, maka untuk menampilkan *profile user* juga menggunakan koneksi *facebook*. *Profil user* yang ada pada akun *facebook* ditampilkan pada web ini.

Berikut ini merupakan *script* untuk menampilkan profil *user*:

| $$facebook = new FacebookLogin('191555114280730',$ |
|----------------------------------------------------|
| '77f70cfd509e7933b3f78df211386aff');               |
| $Suser = Sfacebook > dologin()$ ;                  |
| echo 'URL: ', \$user->link, '<br>:                 |
| echo 'Username: ', \$user->username, '<br>:        |
| echo 'User\'s name: ', \$user->name, '<br>:        |
| echo 'First Name: ', \$user->first name, '<br>:    |
| echo 'Middle Name: ', \$user->middle name, '<br>:  |
| echo 'Last Name: ', \$user->last name, '<br>:      |
| echo 'Gender: ', \$user->gender, '<br>:            |
|                                                    |

Gbr. 6 *Script* Program *Profile*

Untuk *script* menampilkan profil *user* dibuat *objec*t \$facebook dengan men-*set AppID* dan *AppSecret*. Kemudian akan memanggil informasi *user* yaitu \$user-> link, \$user- >username, \$user->first\_name, \$user->middle\_name, \$user-> last\_name, \$user->gender.

5) Prose *Make a New File*

Untuk proses membuat *file* dari *user*, editor yang dipakai adalah TinyMCE. User menginputkan judul dan isi pada *form* yang tersedia. Sendangkan TinyMCE yang dipakai sebagai *text* editor untuk memudahkan *user* melakukan proses pembuatan *file*.

Berikut ini merupakan *script* yang dipakai untuk menampilkan editor pada halaman web:

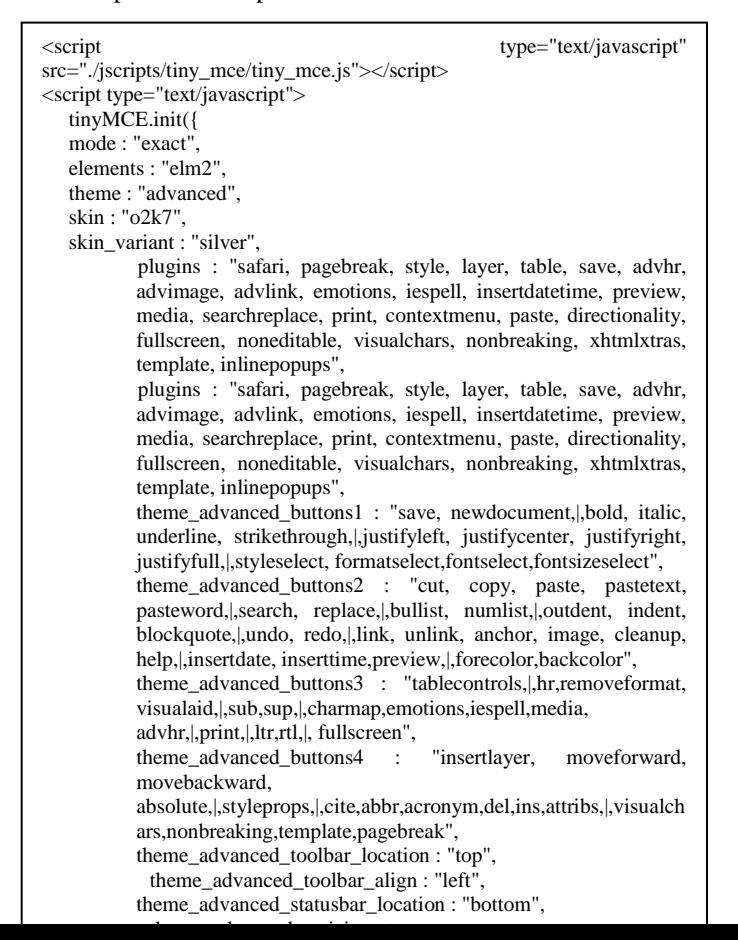

Gbr. 7 *Script* Tampilan Editor TinyMCE external\_image\_list\_url: "lists/image\_list.js", media\_external\_list\_url: "lists/media\_list.js", template\_replace\_values : { username : "Some User", staffid : "991234" }

Gbr. 8 *Script* Tampilan Editor TinyMCE

 $\}$ :

</script>

src="./jscripts/tiny\_mce/tiny\_mce.js merupakan *source directory* dimana TinyMCE berada.

Mode: "exact"; merupakan *mode* dari TinyMCE, element:"elm2" merupakan deklarasi penamaan id untuk *text area* yang akan menggunakan TinyMCE. Tema yang digunakan adalah advanced, skin 02k7, dan warna skin silver. Theme\_advanced\_button merupakan tollbar yang akan ditampilkan. Theme\_advanced\_toolbar\_location merupakan posisi tollbar top, theme\_advanced\_toolbar\_align merupakan posisi toolbar align adalah left, theme\_advanced\_statusbar\_location merupakan lokasi statusbar adalah bottom.

```
<form method="post" action="my_files_1.php">
<table>
<tr><td width=70>Name</td><td><input type='text' name=
Name></td></tr>
<tr><td>isi</td>
<td><textarea cols="100" rows="30" id='elm2' name="isi" 
> \langle \rangle?> \langle \rangle /textarea>
</td><tr><td></td><td colspan="2"><input type="submit" 
value="save" onClick="return cek();" > <input type="button"
value=Batal onclick="self.history.back()"></td> </tr>
</table></form>
```
Gbr. 9 *Script* Buat *File* Baru

Untuk buat *file* baru, terdapat *form* untuk mengisi nama dan isi dari *file*. <tr><td width=70>Name</td><td><input type='text' name= Name></td></tr> merupakan *script* untuk *form* nama yang nantinya diisi oleh *user*. sendangkan pada *form* isi menggunakan textarea. Pada textarea terdapat id='elm2' untuk memanggil editor TinyMCE. Setelah *file* disimpan, maka *file* akan menuju ke halaman *My Files*.

#### III. PENGUJIAN SISTEM

Berikut merupakan hasil pengujian:

#### *A. Pengujian Tampilan Web*

Pengujian tampilan web dilakukan agar mengetahui tampilan web pada saat diakses dari beberapa macam *browser*. *Browser* yang digunakan yaitu Mozila Firefox 9.0.1, Google Chrome version 23.0.1271.64, dan Internet Explorer 9.

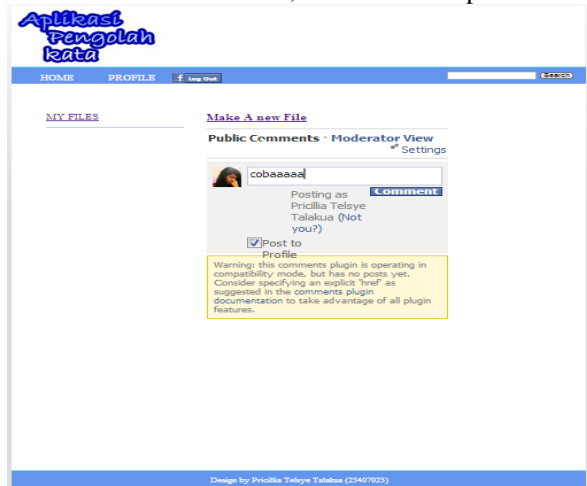

Gbr. 10 Tampilan Web dengan Google Chrome dan Mozila Firefox

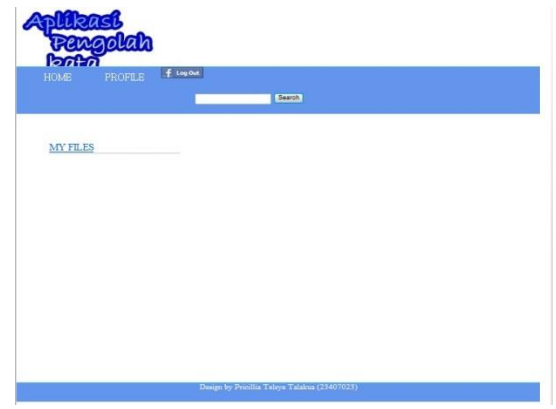

Gbr. 11 Tampilan Web dengan Internet Explorer

Dari Hasil Pengujian tampilan web pada setiap *browser* dapat disimpulkan bahwa semua konten dan menu dapat dimuat dengan baik. Hanya saja pada setiap *browser* terdapat ketidakkonsisten dalam membaca parameter – parameter CSS. Seperti pembacaan parameter *padding* pada tiap *browser* memiliki perbedaan. Hal ini terlihat jelas pada tampilan setiap *browser* yang diuji. Selain itu, pembacaan *height* pada menu di *browser* Internet Explorer sangat berbeda dengan *browser – browser* yang lain. Jadi *browser* yang baik digunakan untuk situs web ini adalah Google Chrome dan Mozila Firefox.

## *B. Pengujian Menu dan Situs Web bagi User*

Pengujian ini dilakukan untuk memastikan hak akses *user* di situs web ini..

• Pengujian Login

Pada proses login, *website* ini menggunakan proses login dengan *facebook*. jadi *user* yang memiliki akun *facebook* dapat mengakses halaman utama web ini.

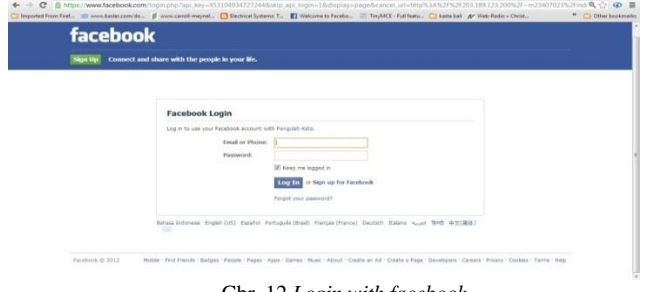

Gbr. 12 *Login with facebook*

*User* mengisikan *e-mail* dan *password* pada akun *facebook* yang dimiliknya. Bagi *user* yang baru pertama kali mengakses halaman utama web ini, maka setelah login, user akan menuju ke login dialog untuk menuju ke halaman utama web ini. Tetapi jika *user* yang sudah pernah login atau mengakses halaman web ini, maka setelah login *user* akan dapat langsung mengakses halaman utama web ini.

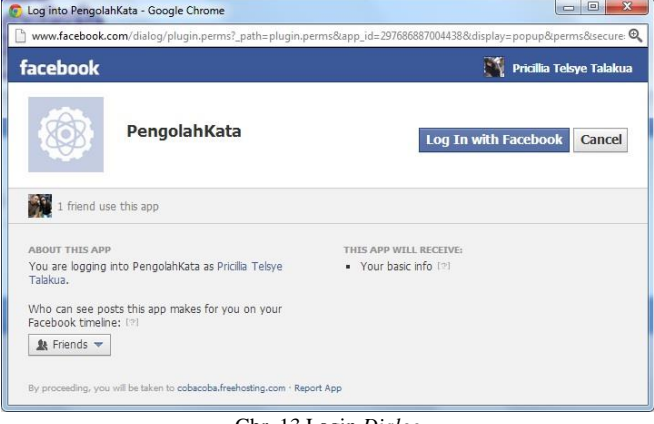

Gbr. 13 Login *Dialog*

# Pengujian Fitur *Posting*

Pada halaman *Home* terdapat link untuk membuat *file* baru serta fitur *Posting file* yang telah dibuat ke halaman *facebook*  yang dimilik oleh *user*. Kolom posting dapat di isi oleh *user*, kemudian postingan yang telah dipost oleh *user* di halaman *website* akan otomatis ter-*update* di *wall facebook user.*

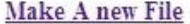

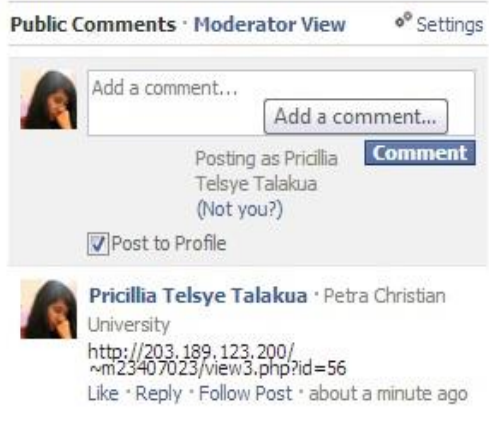

- Gbr. 14 *User posting* di halaman web
- Pengujian Membuat *File* Baru

Pada gambar 14 menunjukkan *form* untuk membuat *file* baru. Pada *field* isi terdapat editor untuk menggunakan *user*  membuat *file* baru. *Tex*t editor yang digunakan adalah TinyMCE.

Setelah *user* menyimpan *file* yang telah dibuat, maka *user* akan diarahkan ke menu *My Files* (gambar 15). **Make New File** 

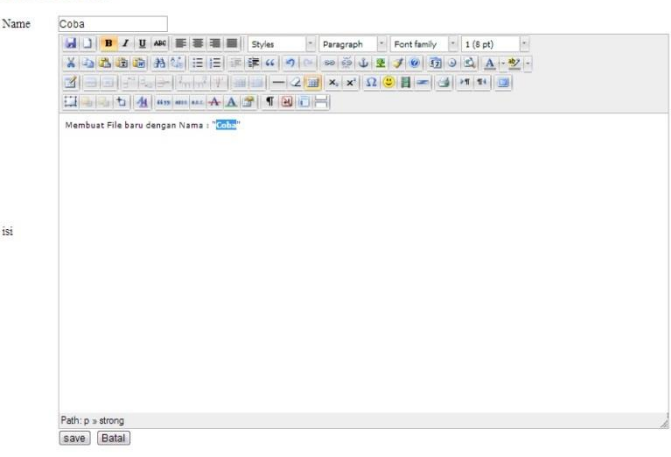

Gbr. 15 Membuat *file* baru

User dapat dengan mudah membuat file sesuai format yang diinginkan, baik itu untuk membuat tabel pada plugin insert table, menginsert image, dan lain-lain. Namun, untuk insert image tidak bisa menginsert image dari localhost, gambar yang diinsert harus diambil dari url sebuah gambar dari internet. Setelah diambil url sebuah gambar dari internet, maka url itu dimasukkan kedalam image url pada insert/edit image di TinyMCE. Selain itu bisa juga diatur ukuran gambar yang akan diinsert pada tab Appearance dengan mengatur dimensi.

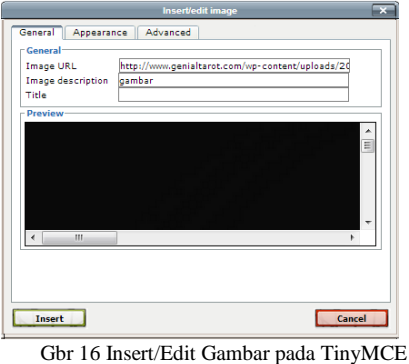

# Pengujian Menu *Profile User*

Tampilan *profile user* juga menggunakan data *user* yang ada pada akun *facebook* miliknya.

URL: http://www.facebook.com/pricillia.talakua

Username: pricillia.talakua

User's name: Pricillia Telsye Talakua First Name: Pricillia

Middle Name: Telsye

Last Name: Talakua

Gender: female

## Pengujian Menu *My Files*

Pada menu *My files* ini akan menampilkan *file – file* yang telah dibuat oleh *user*. Terdapat fitur untuk menghapus *file* yang dibuat, edit, view, *download*, serta *upload file*.

## Pengujian Fitur *Search*

Pada *form search*, *user* memasukkan *keyword* yang ingin dicari. Fitur search ini terletak di sebelah kanan atas pada menu utama.

## *C. Pengujian Menu dan Situs Web bagi Administrator*

Administrator dalam web ini mempunyai hak akses secara penuh terhadap semua fitur yang ada.

Administrator dapat melihat semua *file* yang telah dibuat oleh *user*. Namun administrator tidak bisa mengedit *file* yang telah dibuat. Hal ini terlihat pada gambar 4.11.

| <b>No</b>      | <b>Name</b>    | <b>Actions</b> | <b>Download</b> |
|----------------|----------------|----------------|-----------------|
|                | Tesssss.htm    | Delete         | Download        |
|                | Treeee.htm     | Delete         | Download        |
|                | Hkjgf.htm      | Delete         | Download        |
| $\overline{4}$ | Sdhhh htm      | Delete         | Download        |
|                | Teeeeessss.htm | Delete         | Download        |
| 6              | Coba.htm       | Delete         | Download        |

Gbr. 18 All Files pada Administrator

Administrator juga melihat semua *user* yang telah terdaftar di web ini. Hal ini bisa dilihat pada gambar 20. Pada gambar 21, administrator bisa melihat profil dari setiap *user*.

| <b>No</b> | <b>Name</b>       | <b>Details</b> | <b>Actions</b> |
|-----------|-------------------|----------------|----------------|
|           | oaan.tupamahu     | view           | Delete         |
|           | pricillia talakua | view           | Delete         |

Gbr. 19 All Members

# IV.KESIMPULAN

Berdasarkan pemaparan pada bagian-bagian sebelumnya maka dapat ditarik beberapa kesimpulan sebagai berikut:

- Pembuatan situs web Aplikasi Pengolah Kata memiliki fitur dan menu dapat berjalan dengan baik.
- Situs web ini dapat memberikan kemudahan bagi *user* untuk membuat dokumen pengolah kata.
- Berdasarkan pengujian yang telah dilakukan, web ini telah berfungsi menu dan fitur seperti *login with facebook*, *Profile user*, membuat dokumen baru dan fitur *upload* dan *download*.
- Terdapat ketidakkonsisten dalam membaca parameter CSS pada *browser* Internet Explorer, Mozila Firefox, dan Google Chrome yaitu terdapat perbedaan ukuran dan posisi menu di web *browser*.

#### **REFERENSI**

- [1] Goldman, Jay. *Facebook Cookbook*. United State of Amerika: O'Reilly Media, 2009.
- [2] *Marketing dengan Facebook*. Yogyakarta: Penerbit Andi, 2010.
- [3] "*Facebook for Website*." Facebook Foundation. 12 Maret 2012. <http://developers.facebook.com/docs/guides/web/>.
- [4] Rostianingsih, Silvia, and Felicia Soedjianto. *Buku Ajar Basis Data*. Surabaya: Universitas Kristen Petra, 2009.
- [5] Sibero, Alexander F.K. *Kitab Suci Web Programming*. Yogyakarta: MediaKom, 2011 .
- [6] Sidik, Betha. *MySQL*. Bandung: Informatika Bandung, 2003.
- [7] Srivastava, Shaswat, and Apeksha Singh. *Facebook Application Development with Graph API Cookbook*. Birmingham,UK: Packt Publishing, 2011.
- [8] "*TinyMCE.*" TinyMCE.16 November 2012. <http://www.tinymce.com/wiki.php/TinyMCE>.